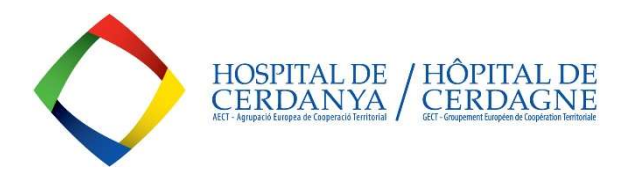

# LA AECT-HOSPITAL DE CERDANYA PUBLICA TODAS SUS LICITACIONES EN LA PLATAFORMA DE CONTRATACIÓN DEL SECTOR PÚBLICO DE LA GENERALITAT DE CATALUNYA: https://contractaciopublica.cat/en/inici

NUESTRAS LICITACIONES PUEDEN CONTRATARSE MEDIANTE:

- CONTRATOS MENORES ( < 1 año)
	- $\overline{\circ}$  < 15.000 eur IVA excluido de bienes y servicios / < 40.000 euros IVA excluido en obras.
- CONTRATOS PLURIANUALES (1 a 5 años)
	- o > 15.000 eur IVA excluido para bienes y servicios / > 40.000 euros IVA excluido para obras o en el caso de contratos por menor importe pero de duración prevista superior al año.

SE PUEDE CONSULTAR EL PERFIL DEL CONTRATANTE DE LA AECT-HC EN LA PCSP, DONDE SE PODRÁ ACCEDER A TODAS LAS LICITACIONES EN CURSO: https://contractaciopublica.cat/en/perfils-contractant/detall/5730932?categoria=0

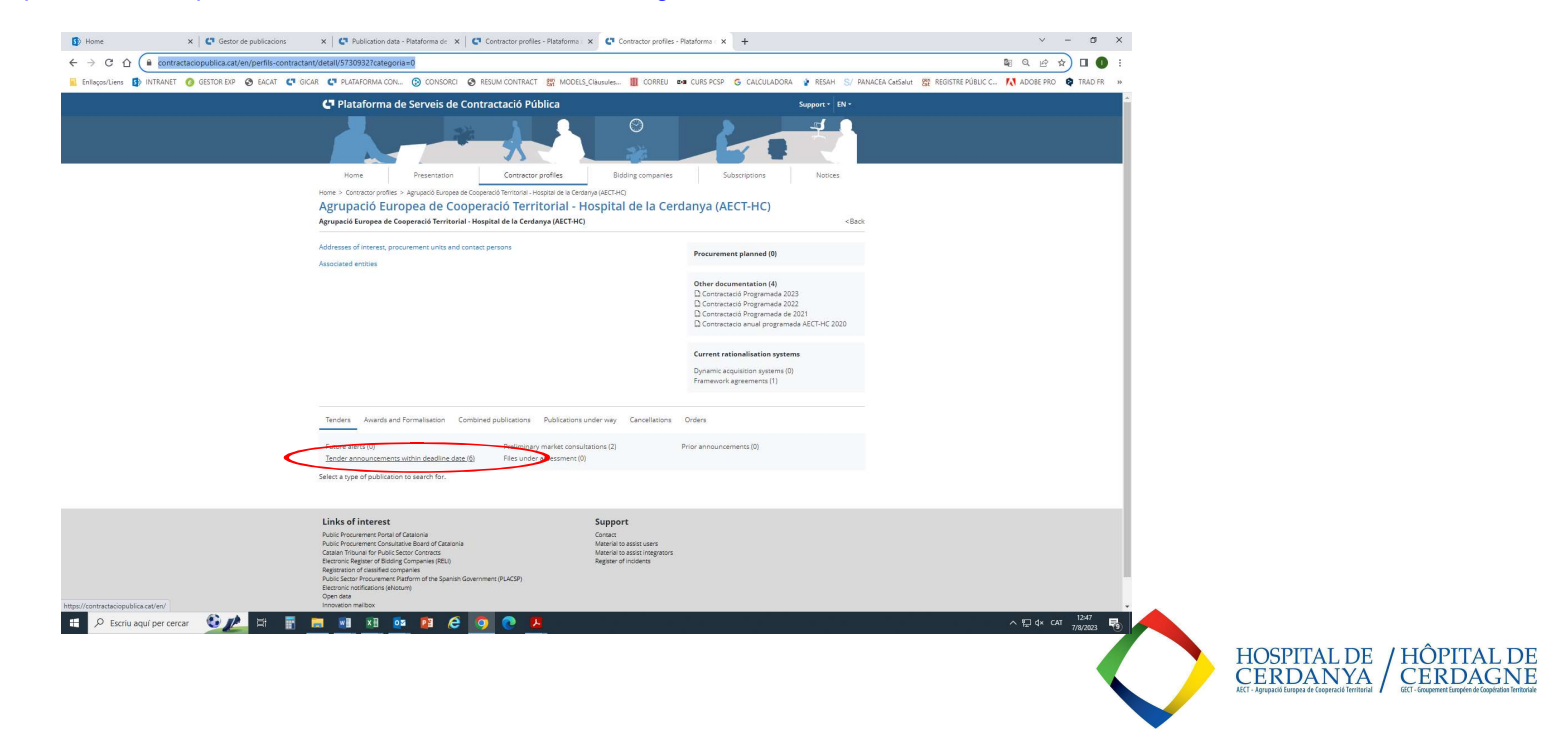

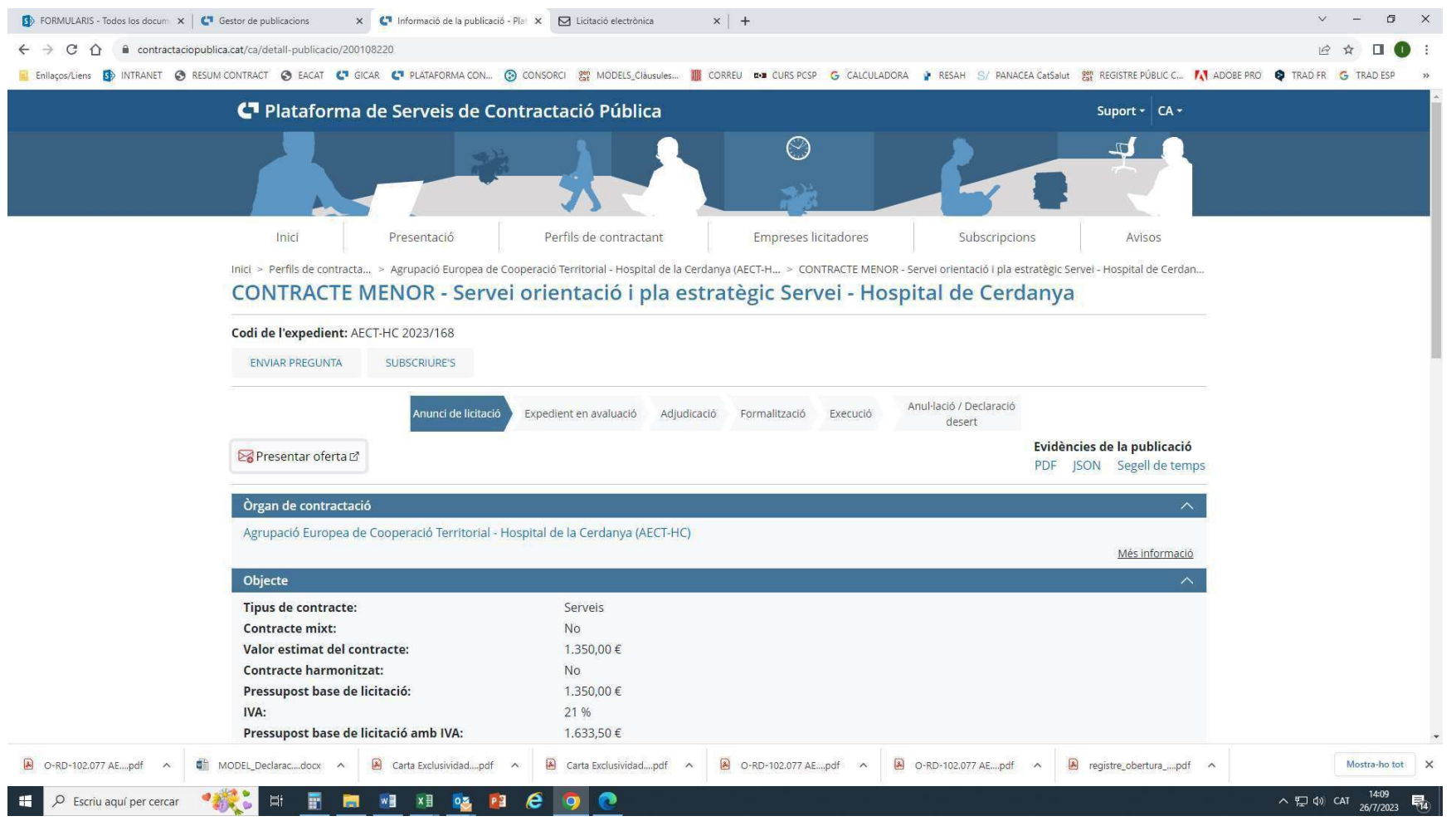

#### 1-. CLICAR EL BOTÓN "PRESENTAR OFERTA" PARA PODER ACCEDER AL FORMULARIO Y FACILITAR LOS DATOS DE LA EMPRESA:

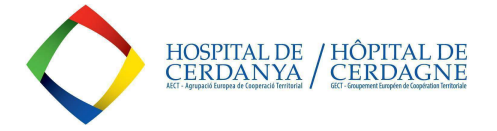

#### 2-. DARSE DE ALTA EN EL FORMULARIO DE LA PCSP COMPLETANDO TODOS LOS CAMPOS OBLIGATORIOS:

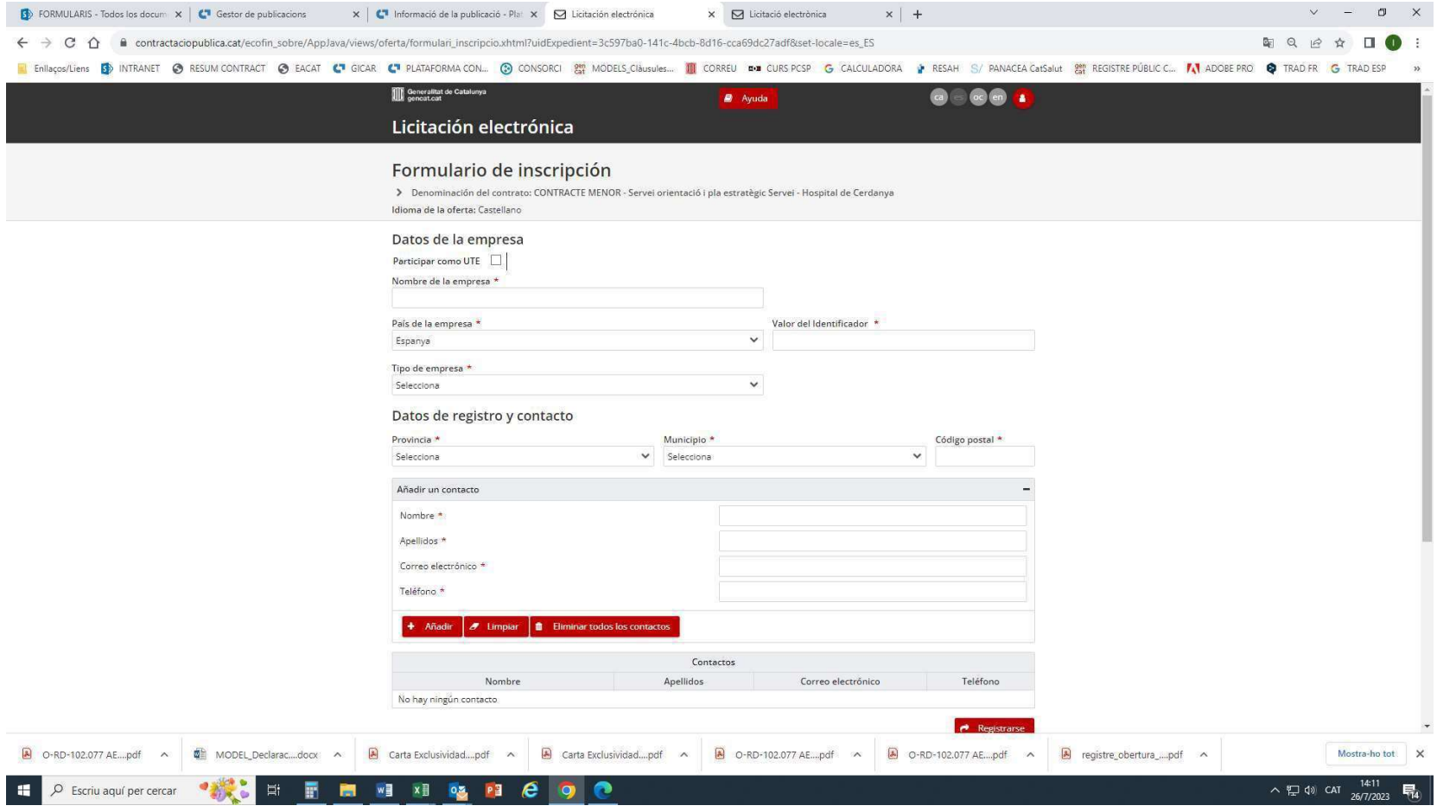

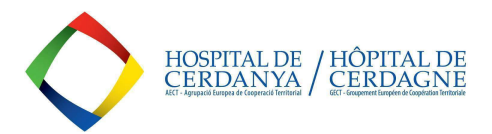

#### 3-. UNA VEZ COMPLETADO EL FORMULARIO, SE RECIBIRÁ UN CORREO ELECTRÓNICO A LA DIRECCIÓN DE CONTACTO QUE SE HAYA SEÑALADO. CLICAR "ACTIVAR OFERTA" PARA PODER SEGUIR CON EL PROCESO DE PRESENTACIÓN.

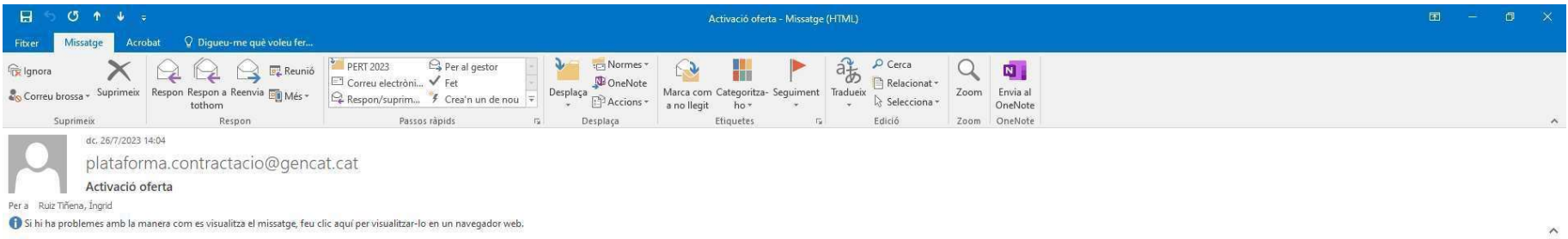

## Licitació electrònica

Denominació del contracte: CONTRACTE MENOR -Òrgan de contractació: Agrupació Europea de Cooperació Territorial - Hospital de la Cerdanya (AECT-HC) Codi de l'expedient: AECT-HC 2023/ **Tipus de contracte: Serveis** Procediment d'adjudicació: Contracte menor Termini de presentació d'ofertes: 06/09/2023 12:00 Nom o raó social de l'empresa: INGRID RUIZ

Senyor/Senyora,

A continuació teniu l'enllaç d'activació per continuar amb la presentació de la vostra oferta. El correu actual, juntament amb els altres que heu informat al formulari, s'utilitzaran per comunicar qualsevol canvi.

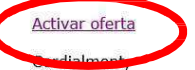

Plataforma de Serveis de Contractació Pública Licitació electrònica

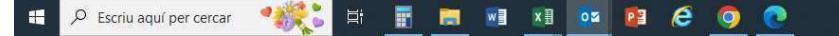

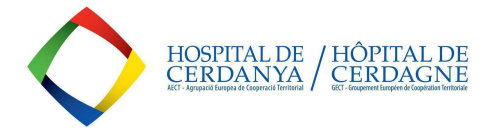

 $\land$   $\neg$   $\phi$   $\circ$   $\circ$ 

## 4-. AL CLICAR, SE ABRIRÁ ESTA NUEVA PANTALLA, CONFIRMANDO LA ACTIVACIÓN Y SE ENVIARÁ UN NUEVO CORREO ELECTRÓNICO PARA PODER SEGUIR **CON EL PROCESO:**

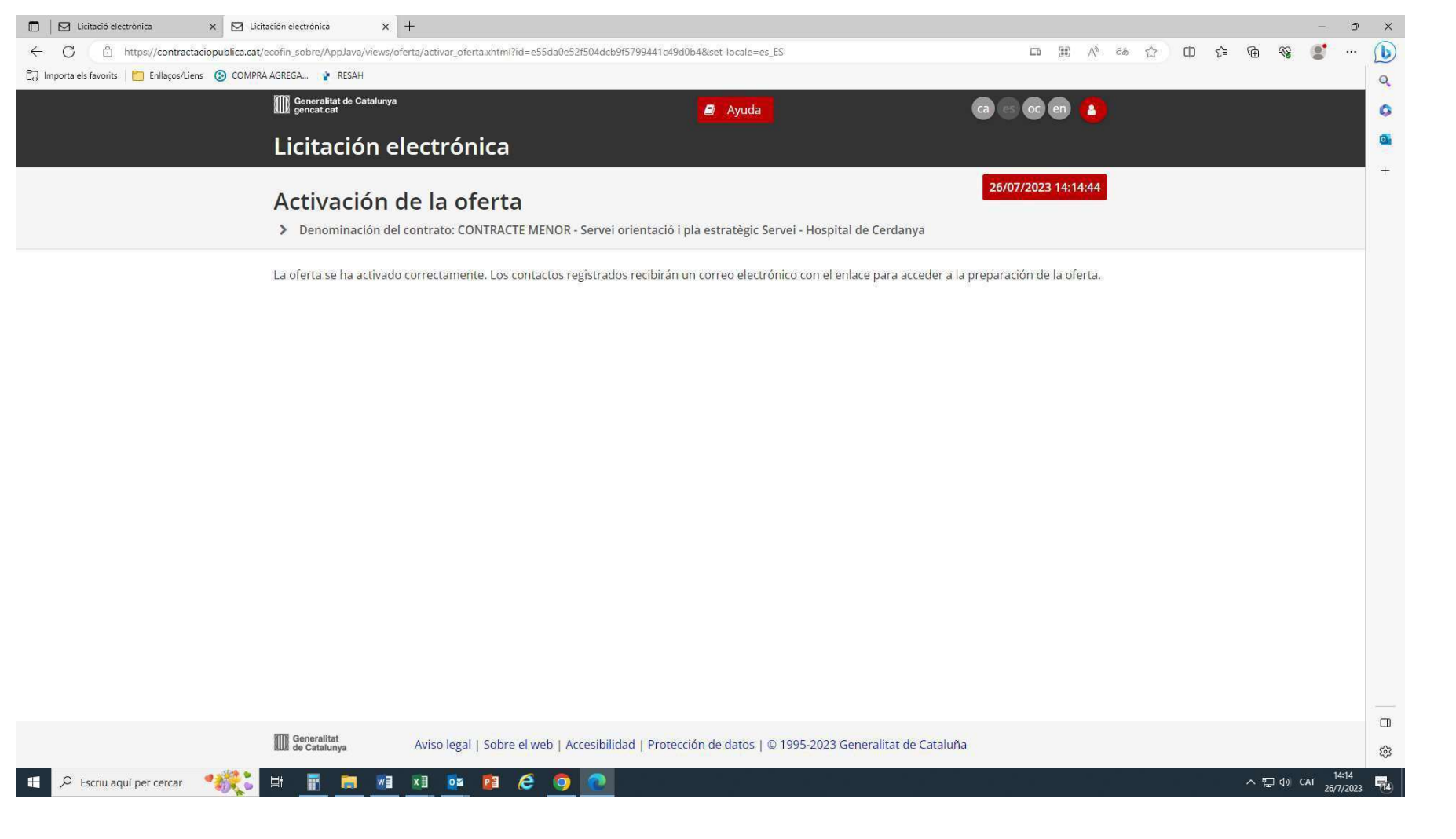

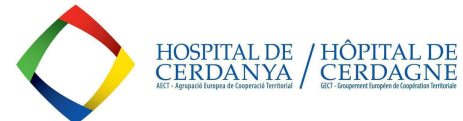

### 5-. EN EL NUEVO CORREO ELECTRÓNICO RECIBIDO, CLICAR EL BOTÓN "PREPARACIÓN DE LA OFERTA":

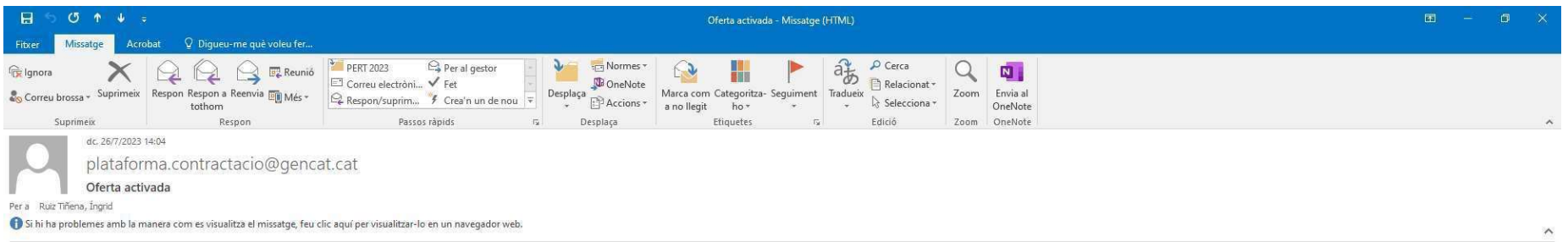

### Licitació electrònica

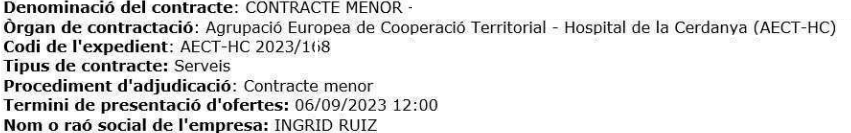

Senyor/Senyora,

L'oferta s'ha activat correctament. Ja podeu continuar amb la presentació de l'oferta. És molt important que no elimineu aquest correu atès que és l'únic mitjà que teniu per accedir a l'espai web de sobre digital. Si elimi correu, haureu de tornar a omplir el formulari d'alta i tornar a iniciar tota la preparació de l'oferta. D'altra banda, us informem que amb l'activació d'aquest enllaç us donareu d'alta automàticament com a subscriptor d'a licitació.

tins al 06/09/2023 12:00 per presentar la vostra oferta. poseu de temp.

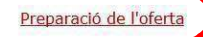

Plataforma de Serveis de Contractació Pública Licitació electrònica

**EN WE XE OS PE & O O**  $\blacksquare$  $\circledR$  Escriu aquí per cercar **Ei** 圕

 $\land$   $\Box$   $\Box$   $\Diamond$  CAT  $\frac{14:15}{26/7/2023}$ 嶿

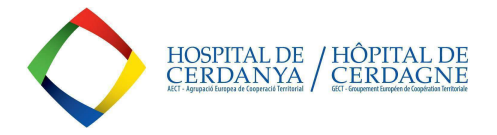

6-. SE ABRIRÁ ESTA PANTALLA, DONDE SE PODRÁ DEFINIR UNA CONTRASEÑA DE ACCESO Y COLGAR EL PDF CON LA OFERTA, JUNTO CON LA DECLARACIÓN RESPONSABLE (completar el modelo adjunto que se facilita en el apartado DOCUMENTOS del correspondiente anuncio de licitación):

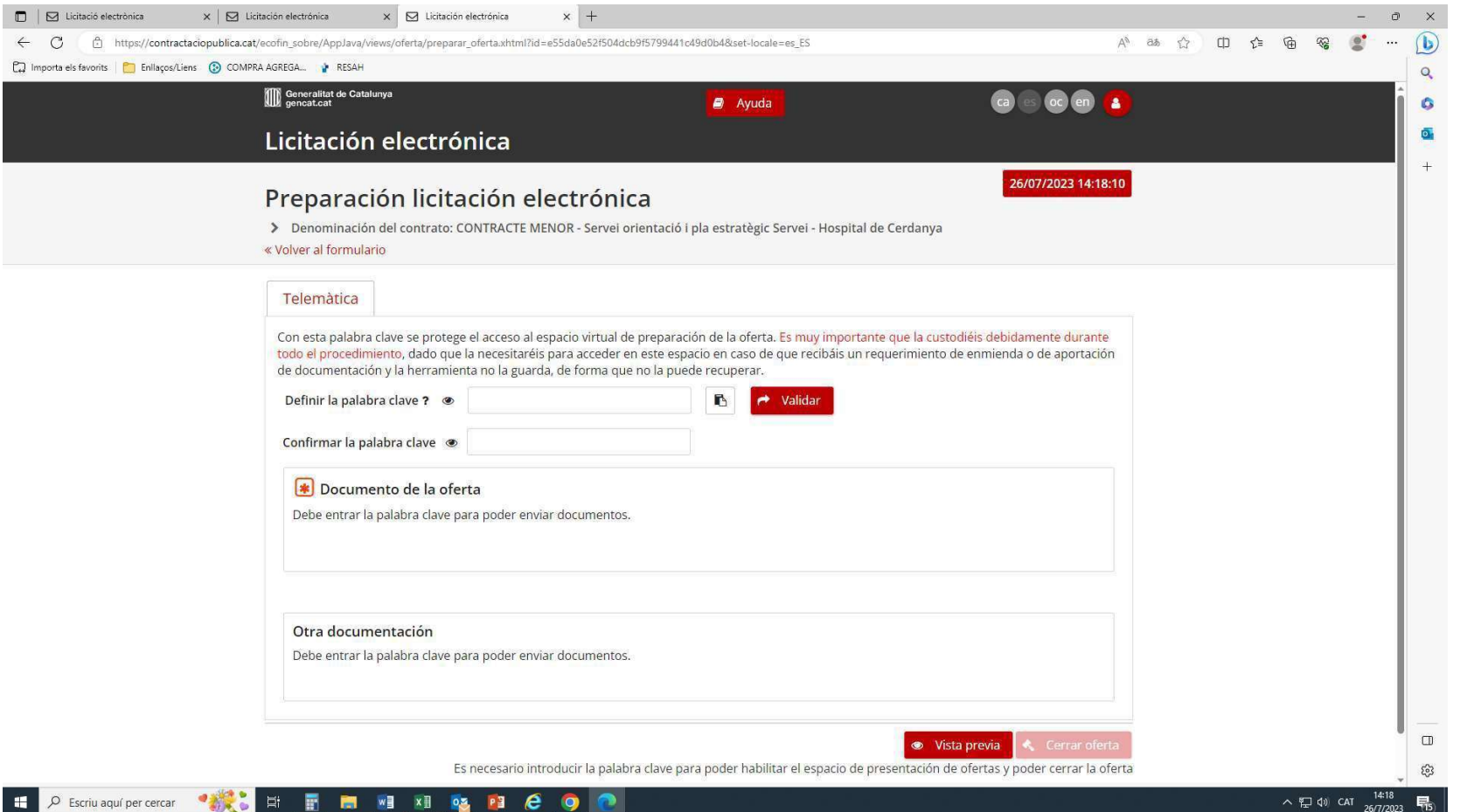

Al finalizar el proceso de presentación, se obtendrá un resguardo de registro de la oferta, a modo de evidencia documental.

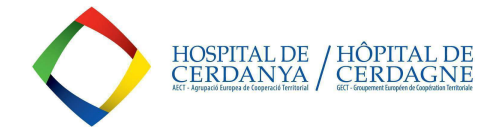

INSTRUCCIONES A PROVEEDORES PARA OFERTAR EN LA PCSP

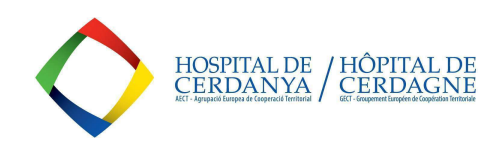